# <span id="page-0-0"></span>**Set up DataSync Agent to share to HP Vertica**

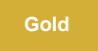

You can configure your Perspectium DataSync Agent to share data from ServiceNow or Salesforce to an HP Vertica database by changing some additional [configurations in your](https://docs.perspectium.com/display/gold/DataSync+Agent+configuration) **agent.xml** file.

# **Prerequisites**

First, you will need to install a [DataSync Agent](https://docs.perspectium.com/display/gold/DataSync+Agent) Agent.

You will also need to [create a ServiceNow dynamic share/](https://docs.perspectium.com/display/fluorineplus/Create+a+ServiceNow+dynamic+share)[bulk share](https://docs.perspectium.com/display/fluorineplus/Create+a+ServiceNow+bulk+share) or [create a Salesforce dynamic share/](https://docs.perspectium.com/display/fluorineplus/Create+a+Salesforce+dynamic+share)bulk share.

Make sure to [stop running your DataSync Agent](https://docs.perspectium.com/pages/viewpage.action?pageId=12128632) before making any Agent configuration changes.

# **Procedure**

To set up your DataSync Agent to share application data to an HP Vertica database, follow these steps:

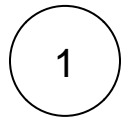

#### **Install and configure your DataSync Agent**

Follow the steps to install the [DataSync Agent for ServiceNow](#) or the [DataSync for Salesforce Agent](https://docs.perspectium.com/pages/viewpage.action?pageId=12128700) and [make sure that your](https://docs.perspectium.com/display/gold/DataSync+Agent+configuration) **agen t.xml** [file is configured correctly.](https://docs.perspectium.com/display/gold/DataSync+Agent+configuration)

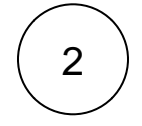

#### **Access your agent.xml configuration file**

Navigate to the directory where you saved your **agent.xml** file when installing your DataSync Agent.

# 3

#### **Update database directives to point to HP Vertica**

Open your **agent.xml** file in a text editing application. Then, locate the **<task>** directive(s) within your **<subscribe>** directive, and update the following database-related directives:

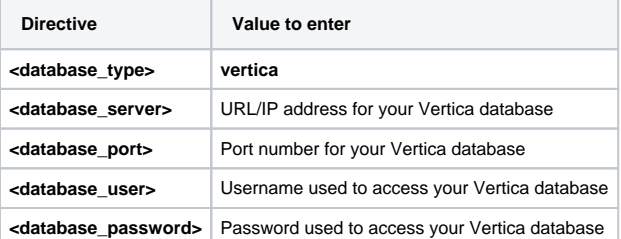

Your **agent.xml** file should look similar to the example shown below:

```
<?xml version="1.0" encoding="ISO-8859-1" standalone="no"?>
<config>
     <agent>
                <share>
              </share> 
              <subscribe>
              <task>
             <task_name>test_vertica1_subscribe</task_name>
             <message_connection password="encrypted:vlOtU71yu8N
/EFIJH85SSBtaIt7qEEfvqiqft9VZyYE=" user="exampleuser">amqps://example.perspectium.net<
/message_connection>
             <instance_connection password="encrypted:vlOtU71yu8N
/EFIJH85SSBtaIt7qEEfvqiqft9VZyYE=" user="example.user">https://myinstance.service-now.com<
/instance_connection>
             <handler>com.perspectium.replicator.sql.SQLSubscriber</handler>
             <decryption_key>The cow jumped over the moon</decryption_key>
             <database_type>vertica</database_type>
             <database_server>192.168.0.38</database_server>
             <database_port>5433</database_port>
             <database_user>exampleuser</database_user>
             <database_password>examplepassword</database_password>
             <database>psp_repl</database>
          </task>
       </subscribe>
       <max_reads_per_connect>4000</max_reads_per_connect>
       <polling_interval>30</polling_interval>
   </agent>
</config>
```
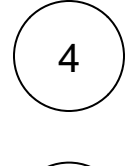

5

### **Save your agent.xml file**

Save the changes you made to your **agent.xml** file and close the file.

# **Run your DataSync Agent**

After configuring your **agent.xml** file to support replication to your HP Vertica database, [start running your DataSync Agent](https://docs.perspectium.com/pages/viewpage.action?pageId=12128632) again.

# **Similar topics**

- [Set up DataSync Agent to share to HP Vertica](#page-0-0)
- [Database indexes](https://docs.perspectium.com/display/gold/Database+indexes)
- [Set up DataSync Agent to share to MySQL](https://docs.perspectium.com/display/gold/Set+up+DataSync+Agent+to+share+to+MySQL)
- [DataSync for ServiceNow \(Replicator\)](https://docs.perspectium.com/pages/viewpage.action?pageId=12128575)
- [Get started with the DataSync Agent](https://docs.perspectium.com/display/gold/Get+started+with+the+DataSync+Agent)

# **Contact Perspectium Support**

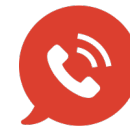

**US: [1 888 620 8880](tel:18886208880)**

**UK: [44 208 068 5953](tel:442080685953) [support@perspectium.com](mailto:support@perspectium.com)**